## End User Guide **Overriding User Accounts**

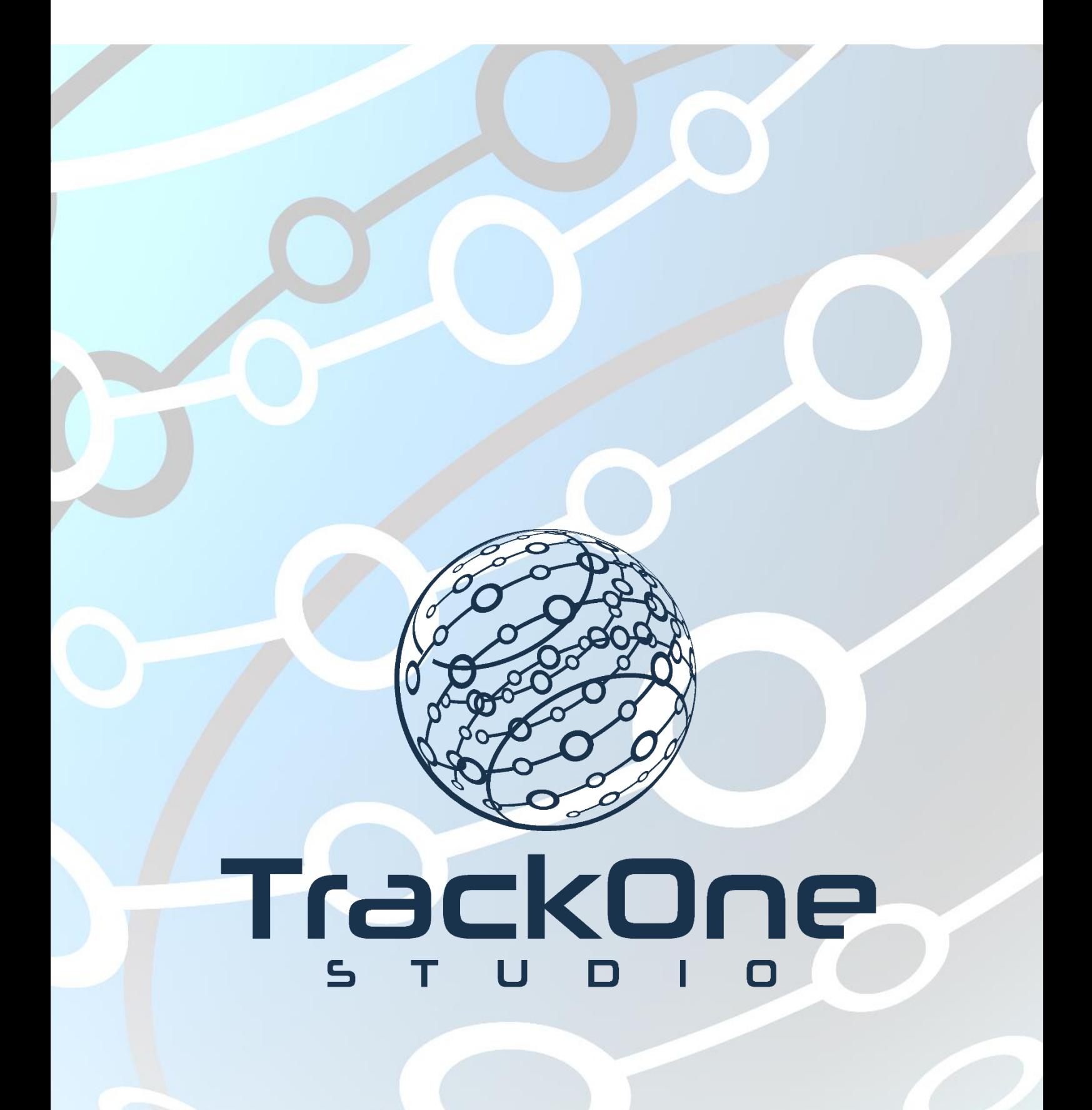

When conducting testing throughout the Learning Analytics Suite, you may find it useful to login as either a Student or Teacher user to give yourself a better idea of how the setup you have produced as an Administrator will appear to those you are releasing Suite access to.

This document will assist you in navigating through the Suite as both an Administrator and a user with fewer permissions enabled in their setup. Prior to making any temporary changes to a user account, we would recommend ensuring that the user has completely signed out of the application until testing has concluded.

If you require further expansion or assistance at any point in the document, please do not hesitate to contact TrackOne Studio Support through the Help Desk by sending an email to [helpdesk@trackonestudio.com.](mailto:helpdesk@trackonestudio.com)

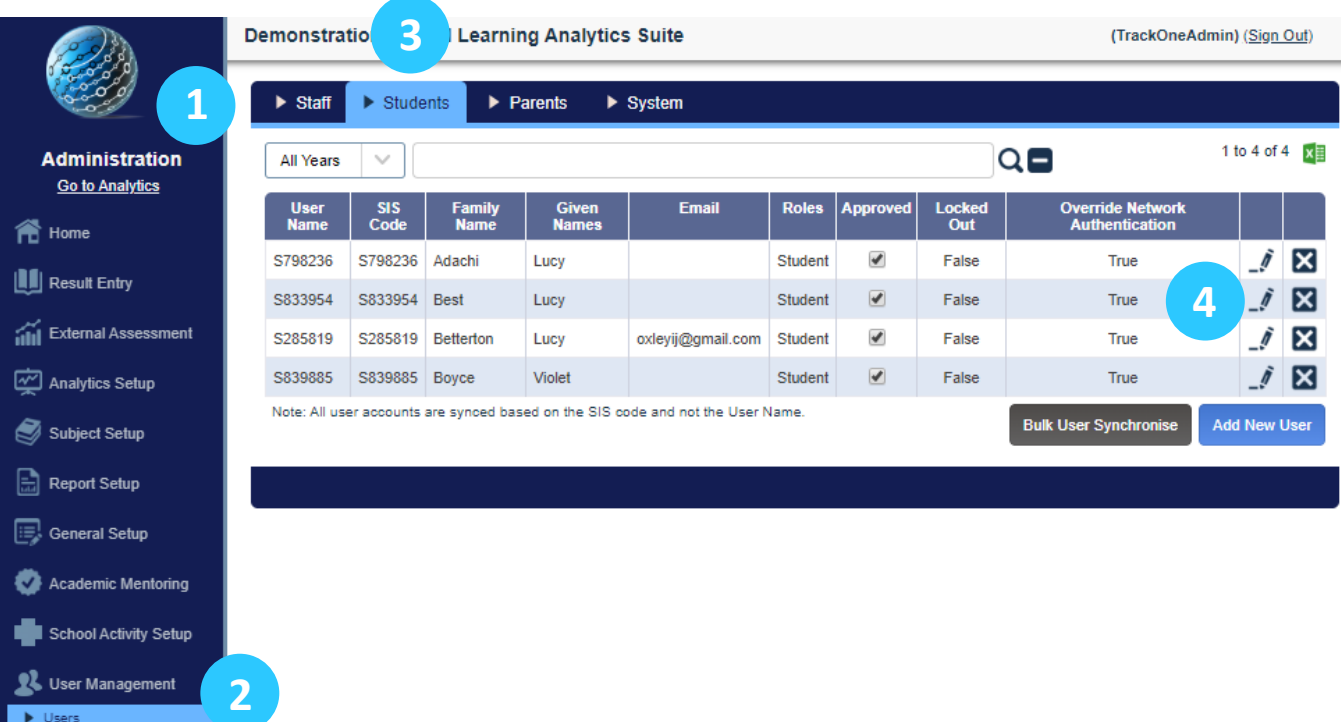

## Viewing the Application User Account List

- 1. Select **Administration** from the top of the left-hand task panel.
- 2. Select **User Management**, followed by **Users**.

 $\blacktriangleright$  Users

- 3. The User Management page will now appear, and all existing user accounts will be grouped by type (Staff, Students, Parents, System) and are listed to view based upon the user type that you select from the blue bar at the top. We have selected **Students**.
- 4. Select a student account to override by clicking the edit icon on the far right-hand side.

## Override Network Authentication to Access an Account

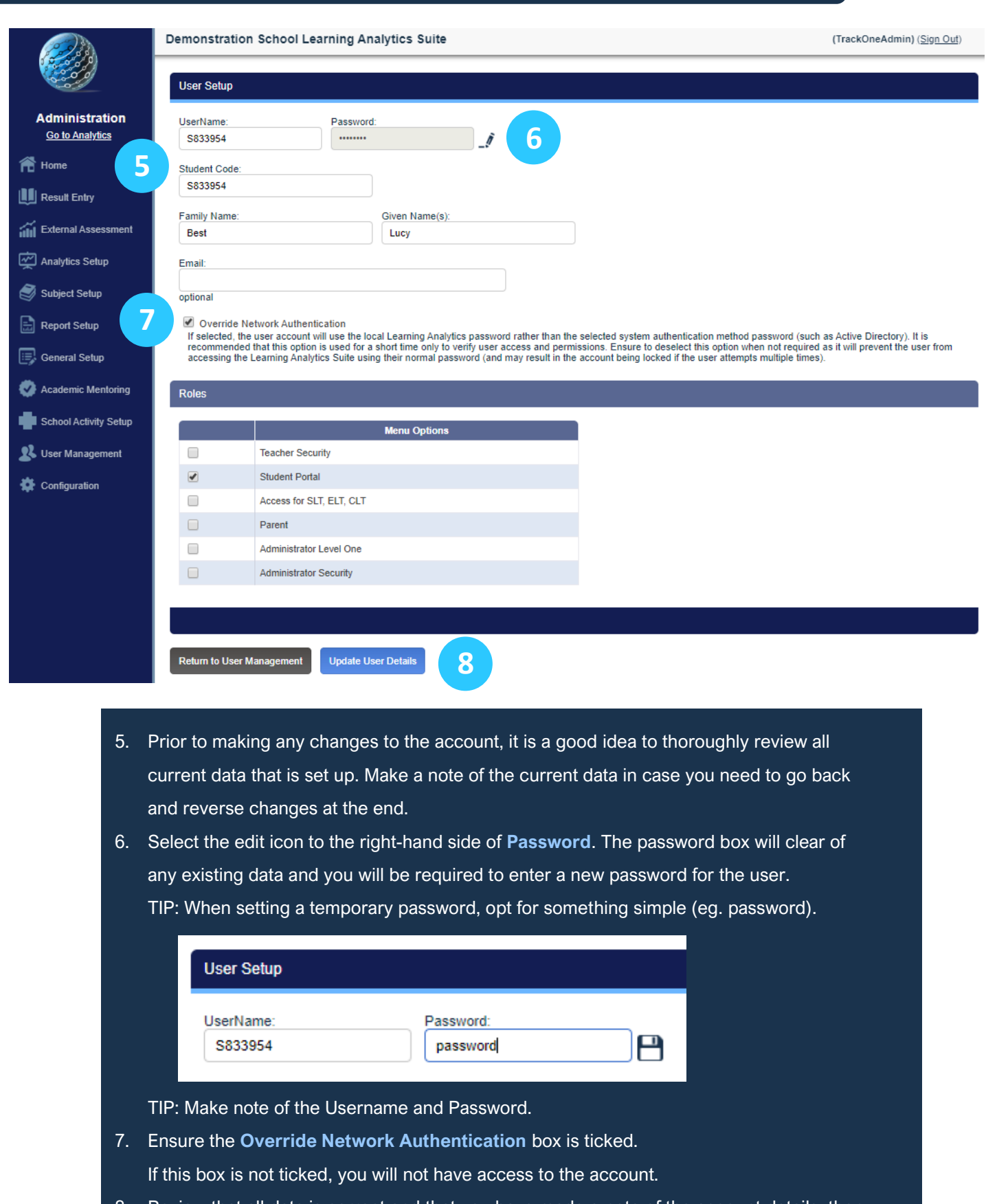

8. Review that all data is correct and that you have made a note of the account details, then select **Update User Details**.

2

9. Logout of the current account and log back in using the student account details you have just changed. You will now have a complete view of what a student can see in the Learning Analytics Suite, and you can review all the areas of the Suite that is available to them.

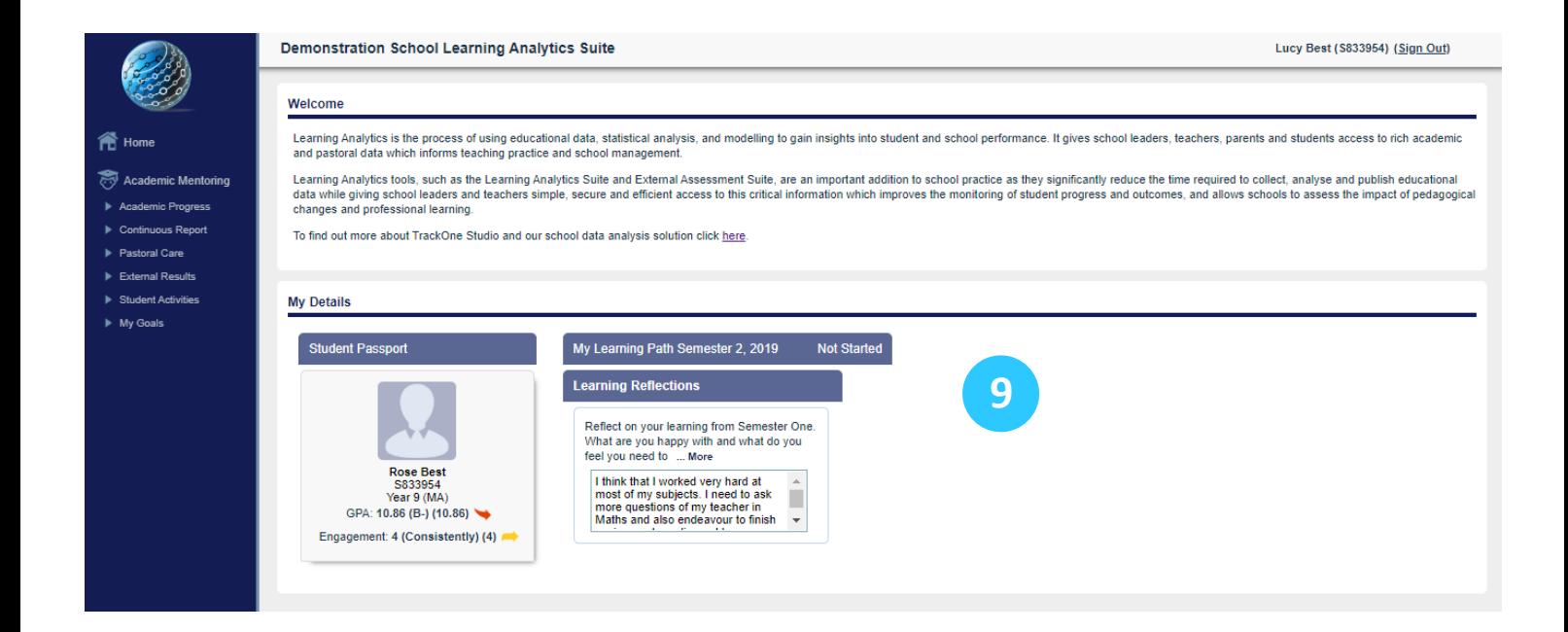

## Reversing the Network Override

- 10. Perhaps the most important step to remember is to return the test account back to its former setup. Once your testing has concluded, logout and then log back in with your Administrator account. Return to **User Management/Users/Students,** search for the student to reverse and click the edit icon.
- 11. Untick **Override Network Authentication** and select **Update User Details**.

Override Network Authentication

If selected, the user account will use the local Learning Analytics password rather than the selected system authentication method password (such as Active Directory). It is recommended that this option is used for a short time only to verify user access and permissions. Ensure to deselect this option when not required as it will prevent the user from accessing the Learning Analytics Suite using their normal password (and may result in the account being locked if the user attempts multiple times).

The student test account can now be used by the original user as per normal.